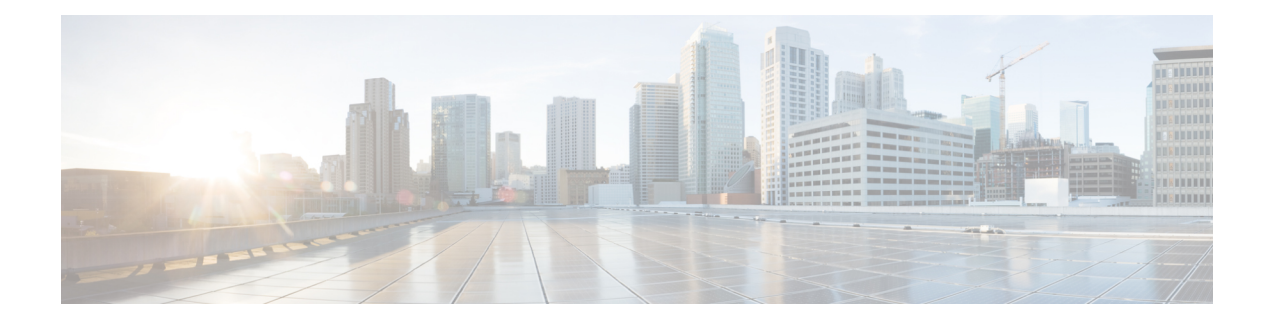

# **Manage Guest Accounts**

- Sponsor Portal Manage [Accounts](#page-0-0) Page, on page 1
- Edit Guest [Accounts,](#page-0-1) on page 1
- Resend Guest [Passwords,](#page-1-0) on page 2
- Extend Guest Account [Durations,](#page-2-0) on page 3
- [Suspended](#page-2-1) and Expired Guest Accounts, on page 3
- Suspend Guest [Accounts,](#page-3-0) on page 4
- Delete Guest [Accounts,](#page-3-1) on page 4
- Reset Guest [Passwords,](#page-3-2) on page 4
- Reinstate Guest [Accounts,](#page-4-0) on page 5
- Manage [Accounts](#page-5-0) Page Details, on page 6
- Manage [Account](#page-5-1) States, on page 6

# <span id="page-0-0"></span>**Sponsor Portal Manage Accounts Page**

On the **Manage Accounts** page you can manage the guest accounts you created and any other accounts that you have the authority to manage.

- Edit and delete guest accounts
- Extend guest account duration
- Suspend guest accounts
- Reinstate expired guest accounts
- Resend and reset passwords for guests

## <span id="page-0-1"></span>**Edit Guest Accounts**

You can edit any guest account, regardless of the state it is in.

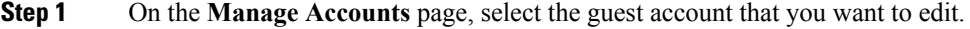

**Step 2** Click **Edit**.

**Step 3** Edit any of the fields that display.

For instance, you may want to change the defaults for **Language** and **Location** that you retained when you first created the guest accounts. You may want to add information such as names, email addresses, and phone numbers that was not available when you first created random guest accounts. If you change (reduce or extend) the time duration for an account, the time left is changed based on the specific location assigned to it, and not the sponsor's local time.

**Step 4** Click **Save**.

**Step 5** View the changes you made to their account information.

#### **Related Topics**

Manage [Accounts](#page-5-0) Page Details, on page 6 Manage [Account](#page-5-1) States, on page 6

### <span id="page-1-0"></span>**Resend Guest Passwords**

Guests may sometimes be unable to log into the network because they have lost or forgotten their passwords. You can help these guests regain access to the network by resending their original passwords.

#### **Before you begin**

- You cannot resend passwords to guests who have changed them. If these guests have lost or forgotten their new passwords, you must reset them and notify the guests.
- You can resend passwords for accounts that are either Created or Active.
- You cannot resend passwords for accounts that are either Pending Approval, Suspended, Expired, or Denied.
- **Step 1** On the **Manage Accounts** page, select the guest accounts whose passwords you want to resend.
- **Step 2** Click **Resend** to send the guests their account details again.
- **Step 3** In the **Resend** pop-up window, select the various notification options (for both guests and sponsors) and click **OK**.

When sending notification to guests, there are options for sending account information to yourself, as well.

- Send me a summary—Lists the guest name and password. The password will not show if it is blocked by your administrator.
- Copy me—Sends you an email that is the same as the one sent to the guest. The password will not show if it is blocked by your administrator.

#### **Related Topics**

Manage [Accounts](#page-5-0) Page Details, on page 6 Manage [Account](#page-5-1) States, on page 6

## <span id="page-2-0"></span>**Extend Guest Account Durations**

You can extend the account durations for guests before or after their accounts expire, so that they can access the network for longer than originally permitted. You can also extend the account durations when editing guest accounts.

If guest accounts have expired, they are no longer able to connect to the network. An automated process runs periodically (based on criteria set by your system administrator) that removes (purges) all expired accounts from the system. If that happens before you can extend the account duration for an expired account, you will need to create new accounts for these guests.

### **Before you begin**

- You can extend accounts that are either Created, Active, or Expired.
- You cannot extend accounts that are either Suspended or Denied. You can reinstate them.
- **Step 1** On the **Manage Accounts** page, select the guest account that you want to extend.
- **Step 2** Click **Extend**.
- **Step 3** Enter the extension information and click **OK.** The **Expiration Date** and **Time Left** are automatically updated with the new time duration. The time left is related to the specific location assigned to the guest account, and not the sponsor's local time.
- **Step 4** Verify that the Expired accounts' duration times have been extended and their states are reset as follows:
	- For accounts awaiting approval, to Pending Approval.
	- For accounts that are configured to bypass the credentialed Guest portal, to Active.
	- For accounts that are not configured to bypass the credentialed Guest portal, to Created.

#### **Related Topics**

Manage [Accounts](#page-5-0) Page Details, on page 6 Manage [Account](#page-5-1) States, on page 6

### <span id="page-2-1"></span>**Suspended and Expired Guest Accounts**

When guest accounts are suspended manually by you or expire, the affected guests are disconnected from the network and can no longer access it.

Regardless of their state, active, pending and so on, guest accounts expire when they reach the end of their account duration, which you defined when you created the accounts.

Suspended and expired accounts are automatically purged based on a schedule defined by your system administrator, but the default is every 15 days. After an account is purged, you must create a new account for that guest. However, you can reinstate suspended accounts and extend expired accounts before they are purged.

## <span id="page-3-0"></span>**Suspend Guest Accounts**

You can suspend the accounts of guests, which disconnects them from the network and prevents them from accessing it. However, their accounts are retained in the Cisco ISE database.

#### **Before you begin**

- You can suspend accounts that are either Created or Active.
- You cannot suspend accounts that are either Pending Approval, Expired, or Denied.
- **Step 1** On the **Manage Accounts** page, select the guest accounts that you want to suspend.
- **Step 2** Click Suspend. If configured by your system administrator, you may be asked to provide a reason for the suspension.
- **Step 3** Click **OK** to confirm.
- **Step 4** Verify that the accounts are now listed as Suspended.

#### **Related Topics**

Manage [Accounts](#page-5-0) Page Details, on page 6 Manage [Account](#page-5-1) States, on page 6

## <span id="page-3-1"></span>**Delete Guest Accounts**

You can delete any guest account, regardless of the state it is in.

- **Step 1** On the **Manage Accounts** page, select the guest accounts that you want to delete.
- **Step 2** Click **Delete**.
- **Step 3** Click **OK** to confirm.
- <span id="page-3-2"></span>**Step 4** Ensure that the accounts no longer appear in the account list.

### **Related Topics**

Manage [Accounts](#page-5-0) Page Details, on page 6 Manage [Account](#page-5-1) States, on page 6

## **Reset Guest Passwords**

Guests may sometimes be unable to log into the network because they have lost or forgotten their passwords. You can help these guests regain access to the network by resetting their passwords.

#### **Before you begin**

• You can reset passwords regardless of whether guests have changed their passwords or not.

- You can reset passwords for accounts that are either Created or Active.
- You cannot reset passwords for accounts that are either Pending Approval, Suspended, Expired, or Denied.
- **Step 1** On the **Manage Accounts** page, select the guest accounts whose passwords you want to reset.
- **Step 2** Click **Reset Password** to generate random system passwords.

You are asked to confirm the reset and select how you want to notify the guests of their new account details, either by email, text, or print.

**Step 3** In the **Reset Password** pop-up window, select the various notification options (for both guests and sponsors) and click **OK**.

When sending notification to guests, there are options for sending account information to yourself, as well.

- Send me a summary—Lists the guest name and password. The password will not show if it is blocked by your administrator.
- Copy me—Sends you an email that is the same as the one sent to the guest. The password will not show if it is blocked by your administrator.

#### **Related Topics**

Manage [Accounts](#page-5-0) Page Details, on page 6 Manage [Account](#page-5-1) States, on page 6

## <span id="page-4-0"></span>**Reinstate Guest Accounts**

You can reinstate guest accounts that you suspended previously or denied approval.

#### **Before you begin**

- You can reinstate accounts that are either Suspended or Denied.
- You cannot reinstate accounts that are either Created, Active, Pending Approval, or Expired.
- **Step 1** On the **Manage Accounts** page, select the guest accounts that you want to reinstate.
- **Step 2** Click **Reinstate**.
- **Step 3** Click **OK** to confirm.
- **Step 4** Verify that the accounts are reinstated and their states are reset as follows:
	- For Suspended accounts—To either Created or Active. Accounts change to Expired, if they expired while suspended.
	- For Denied accounts—To either Created or Active. Accounts change to Expired, if they expired while denied.

**Related Topics**

Manage [Accounts](#page-5-0) Page Details, on page 6

Manage [Account](#page-5-1) States, on page 6

# <span id="page-5-0"></span>**Manage Accounts Page Details**

The **Manage Accounts** page allows you to manage the guest accounts you have created and other accounts based on your privileges set by your system administrator.

Use these settings to manage guest accounts.

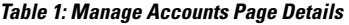

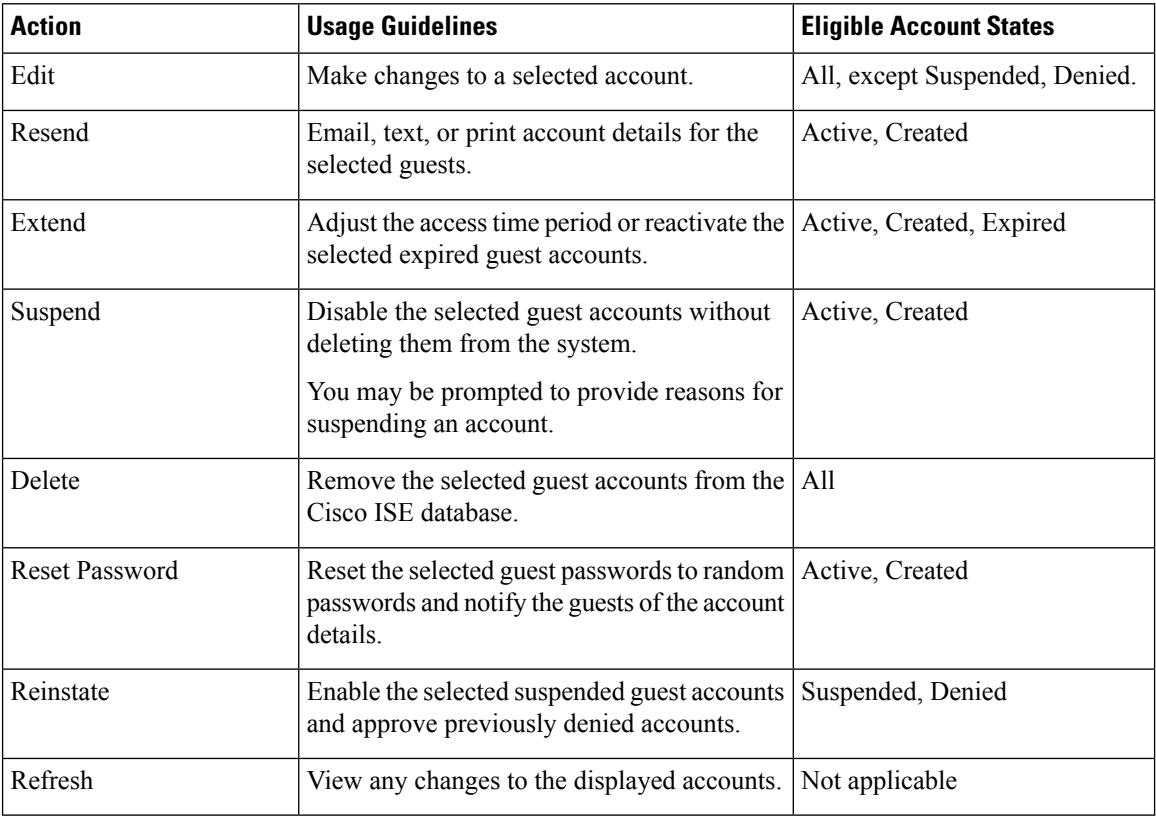

# <span id="page-5-1"></span>**Manage Account States**

The account state displays details about guest accounts.

When you delete an account, it no longer displays on this page and it is removed from the Cisco ISE database.

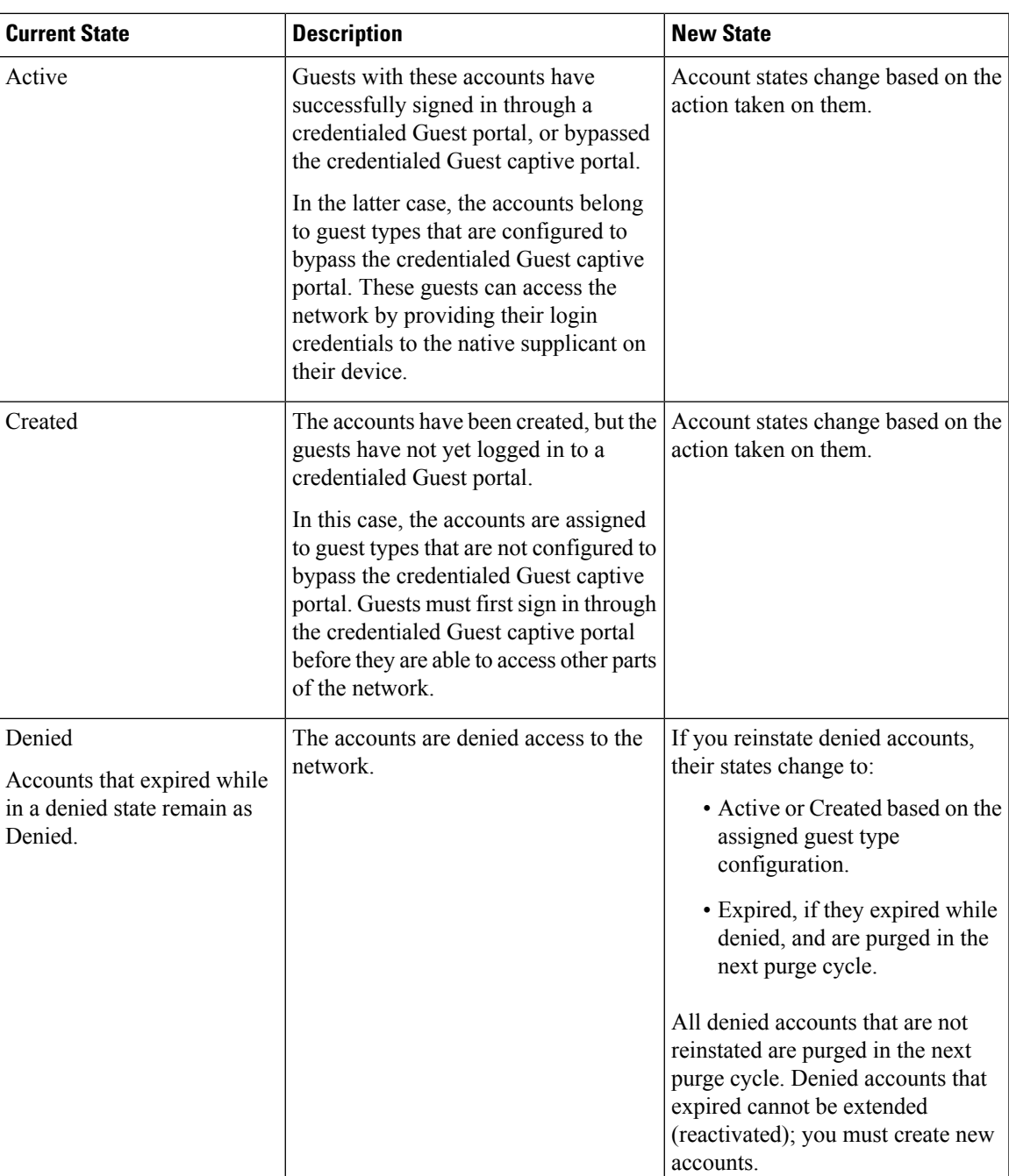

### **Table 2: Manage Account States**

 $\mathbf{l}$ 

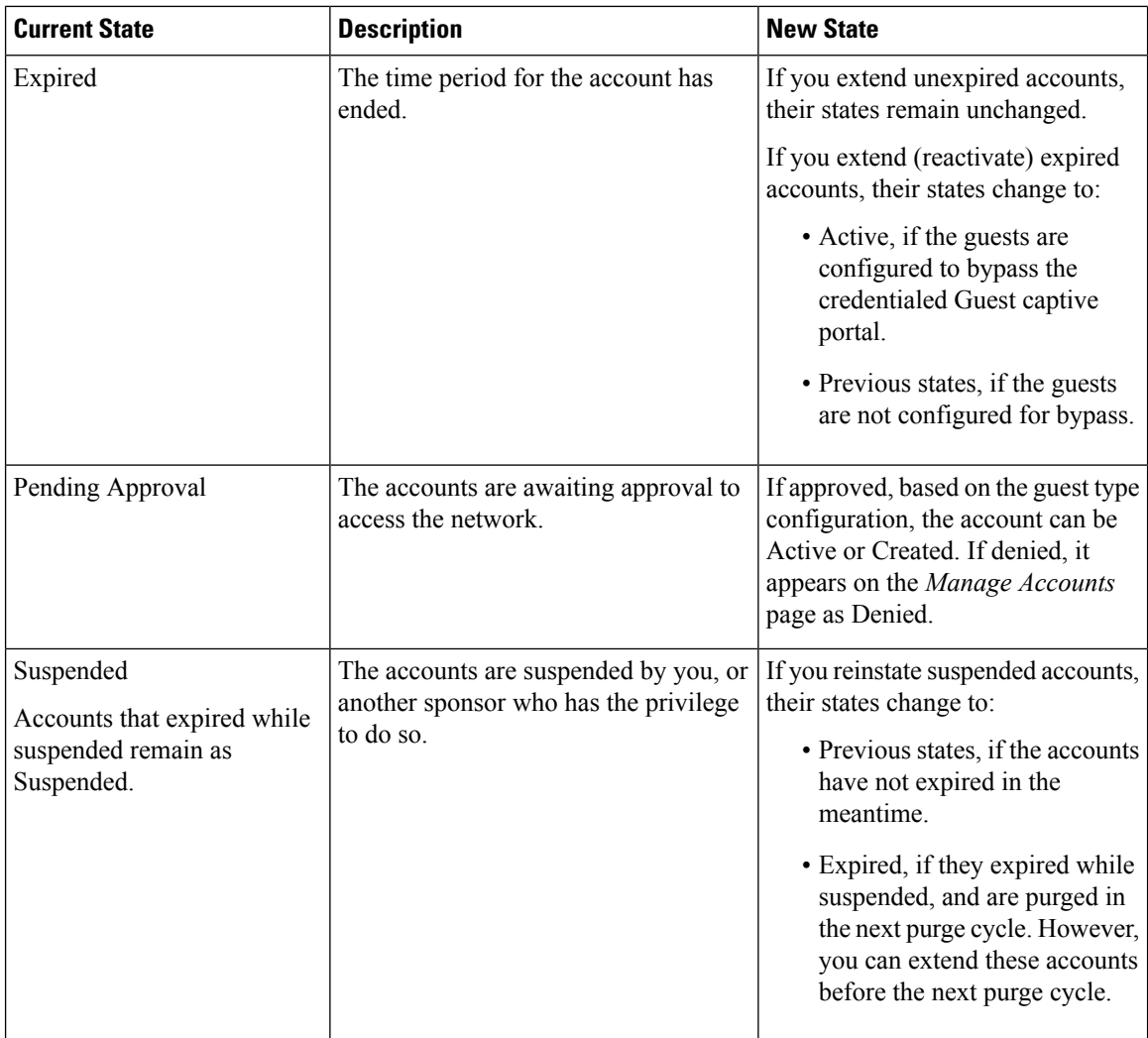